# **Absence-Client**

## **General**

With the **Absence-Client**, absences that extend over one or more days can be entered in a simple manner.

The desired employee can be selected by typing the name in the Person field (Auto-Complete):

By entering the name, a list of employees with their first and last names is displayed, from which the desired employee can be conveniently selected. As soon as the entered name is unique, its name is automatically entered in the field (without any interaction with the mouse).

Alternatively, the desired employee can be selected by clicking on the 3 horizontal dots:

By clicking the blue arrow keys you can browse through the possible persons and years.

## **The correction mask**

After selecting an employee, the input screen changes as follows and the deactivated fields (Start absence, End absence, Comment) are activated:

#### The following fields must be filled in:

- Start of absence the start of the adjustment posting
- End of absence the end of the adjustment posting
- Reason for absence the reason for error to be posted for the selected period.
- Half day Is it a half day misconception?
- Comment Comment on booking (optional)

#### Below you will find a short explanation of the usable absence reasons:

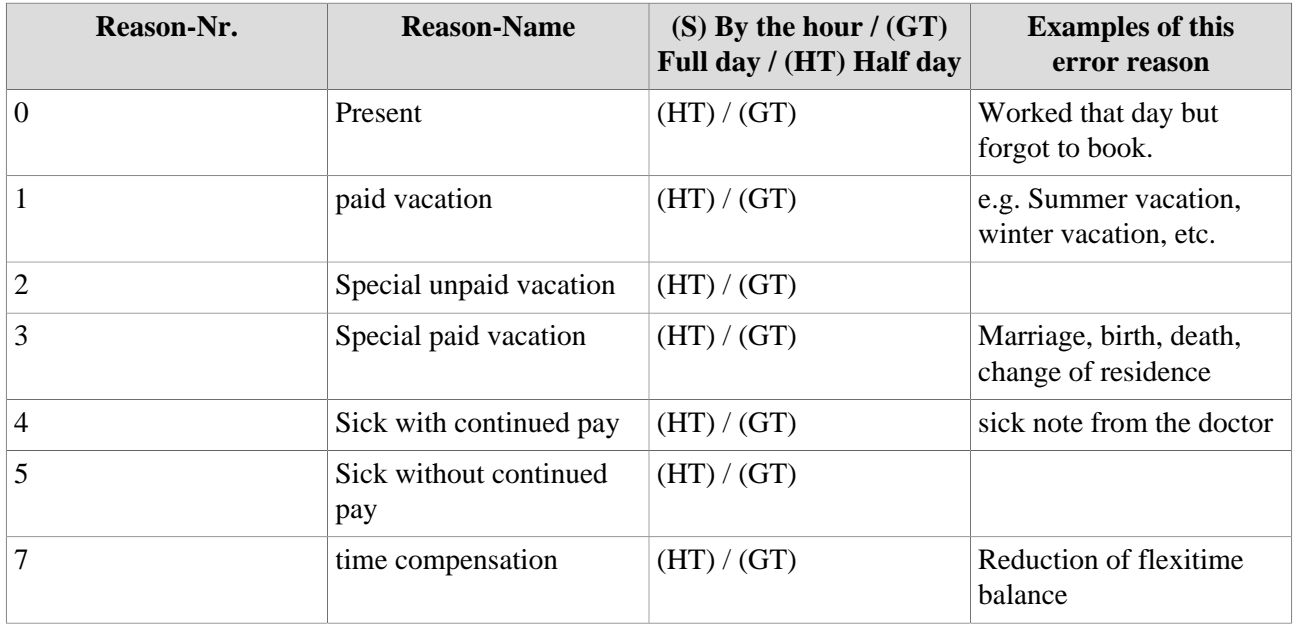

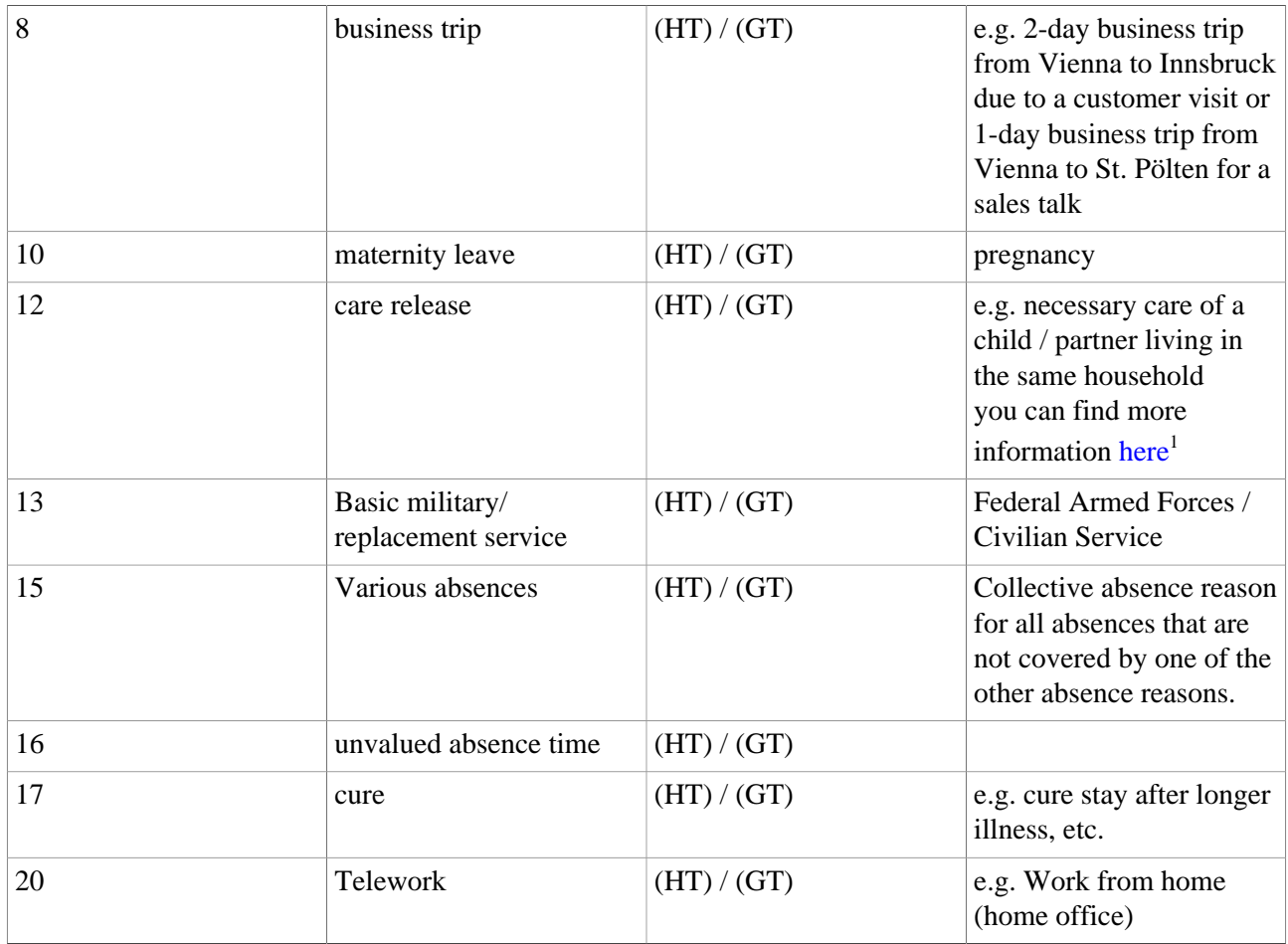

After setting the start and end of the absence, the selected time period is highlighted in the calendar:

Click on **Save Icon** to enter the correction in the system.

1. https://www.help.gv.at/Portal.Node/hlpd/public/content/37/Seite.370201.html